#### 本資料は、備品管理アプリの補足資料です。 概要、導入手順、動作確認方法をご紹介します。

### 【アプリの概要】

```
備品管理アプリは各備品の保管状況や貸出状況をデータベースに保存し、管理することができるサンプルです。
サンプルアプリに含まれている画面は、下記の通りです。
         ■ アプリを起動しログインした後に表示される画面です。備品情報を一覧表示します。
          備品の登録・更新・削除を行うための画面です。備品の貸出・返却処理もこの画面にて行います。処理完了後、メッセージが表示されます。
   貸出履歴画面 憤出・返却履歴を一覧表示する画面です。
  ホーム画面
  備品編集画面
```
## 【アプリの導入手順】

```
①ダウンロードページから、サンプルセットを取得し、zipを解凍
②サイドメニュー「データベース」
  >DB名の縦三点リーダをクリックし「データベースインポート」
        >ファイル で、サンプルセット内の「Sample_Equipment_Management」を指定して[インポート]
        ⇒DBに「Sample_Equipment_Management」と「Sample_Borrowing_History」テーブルが作成されます。
③サイドメニュー「アプリケーション」
  >[アプリ作成]
        >インポート で、サンプルセット内の「Sample_Equipment_Management.zip」を指定して "次へ"
        >アプリのIDとラベルを確認し、[作成]
④アプリ一覧で、インポートしたアプリ「備品管理」をクリック
⑤サイドメニュー「設定」
  >一般設定 - デフォルト設定 - 既定データベース をお使いのDBに変更し、[保存]
⑥ユーザマネージャにユーザを登録
  登録内容は任意で問題ありません。
```
#### 【サンプルアプリの動作確認手順】

※リリースデプロイをして動作確認をしてください。デバッグデプロイの場合、認証機能が有効になりません。 ①ユーザマネジャーに登録したユーザ情報でログインする

# ⇒ホーム画面が表示されます

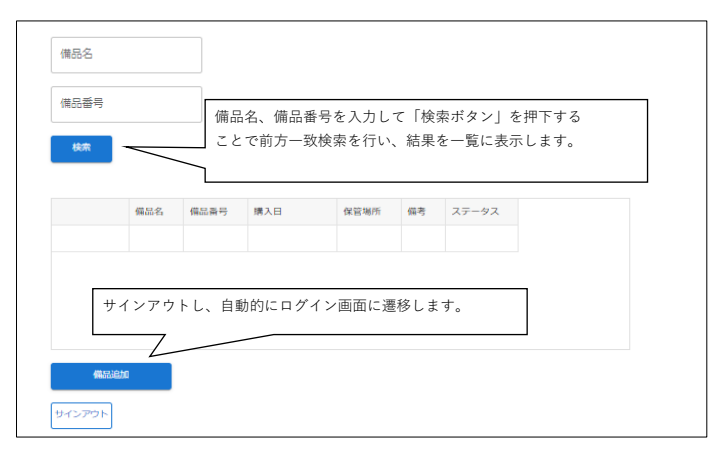

②ホーム画面の「備品追加」ボタンを押下する ⇒備品編集画面が表示されます。

```
③各入力項目を入力し、「登録」ボタンを押下する
   ⇒「登録に成功しました。」とメッセージが表示されます。
```

```
⇒ホーム画面に自動で遷移し、登録した備品情報が一覧に表示されます。
```
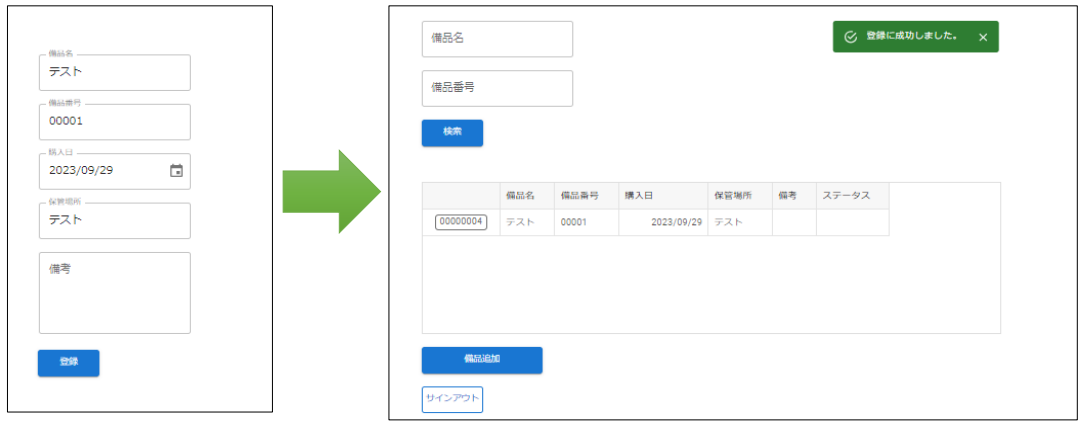

・備品の更新 ④ホーム画面にて、登録した備品を一覧のIDのボタンから開く

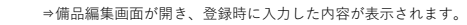

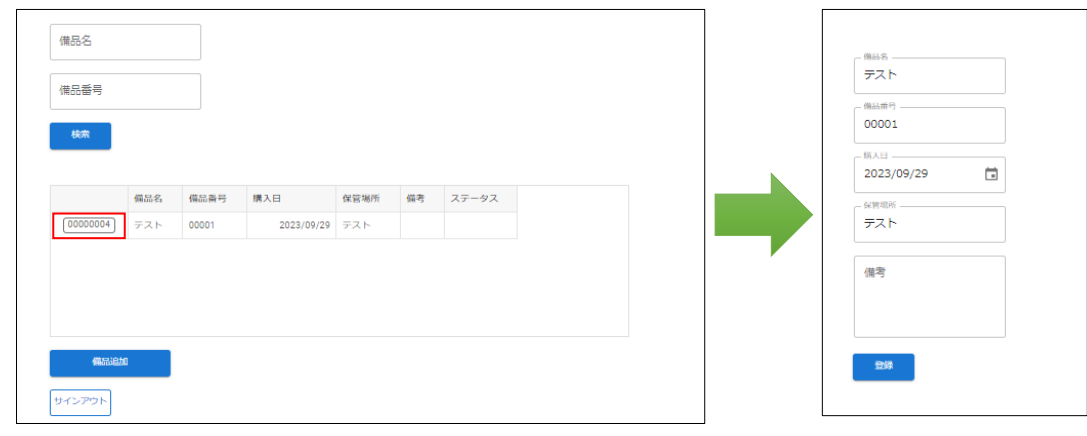

- ⑤各項目を変更し、「更新」ボタンを押下する
	- ⇒「更新に成功しました。」とメッセージが表示されます。 ⇒ホーム画面に自動で遷移し、該当の備品情報が更新されたことを確認できます。

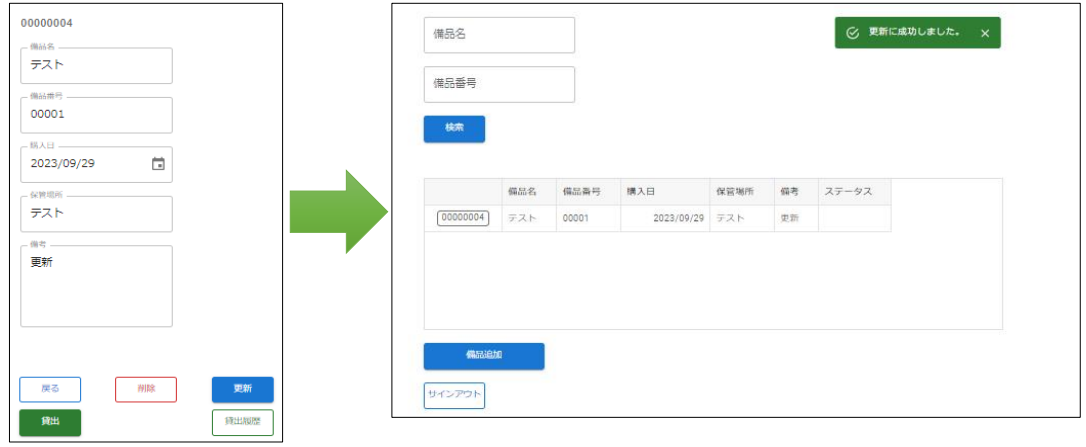

・備品の貸出

⑥ホーム画面にて、貸出したい備品を一覧のIDのボタンから開く

⇒備品編集画面が開き、該当の備品の内容が表示されます。

⇒貸出の場合、「貸出」ボタンは表示、「返却ボタン」は非表示となります。

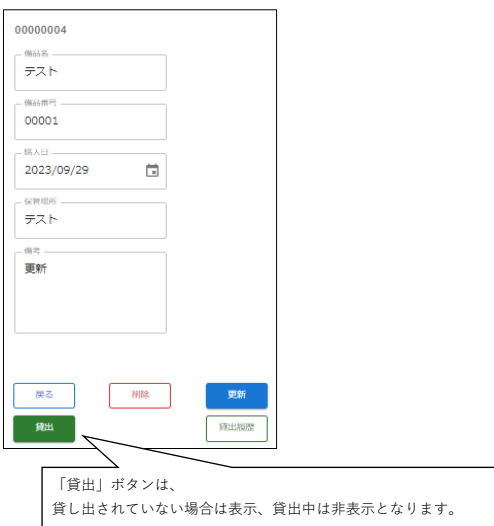

```
⑦「貸出」ボタンを押下する
  ⇒「貸出に成功しました。」とメッセージが表示されます。
  ⇒ホーム画面に自動で遷移し、該当の備品情報のステータスが「貸出中」と表示されます。
```
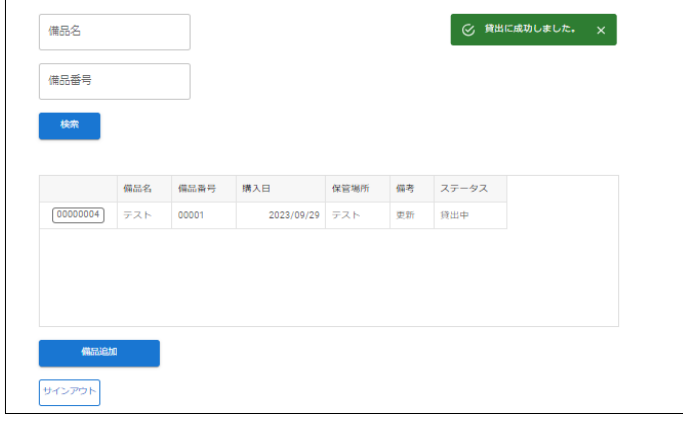

・備品の返却

- ⑧ホーム画面にて、返却したい備品を一覧のIDのボタンから開く
	- ⇒備品編集画面が開き、該当の備品の内容が表示されます。
	- ⇒返却の場合、「貸出」ボタンは非表示、「返却」ボタンは表示されます。

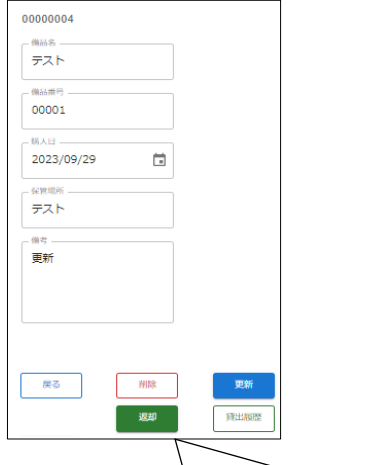

**──────────────────────────────**<br>「返却」ボタンは、 貸出されていない場合や本人以外が貸出した場合は非表示、 貸出中で本人が貸出した場合表示となります。

⑨「返却」ボタンを押下する

```
⇒「返却に成功しました。」とメッセージが表示されます。
```
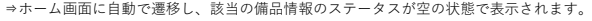

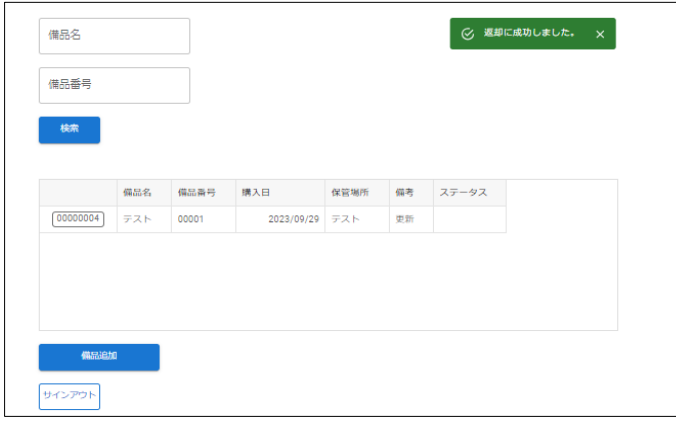

・備品の貸出履歴の確認

⑩ホーム画面にて、返却したい備品を一覧のIDのボタンから開く

⇒備品編集画面が開き、該当の備品の内容が表示されます。

⑪「貸出履歴ボタン」を押下する

⇒貸出履歴画面が開き、該当の備品の貸出履歴が表示されます。

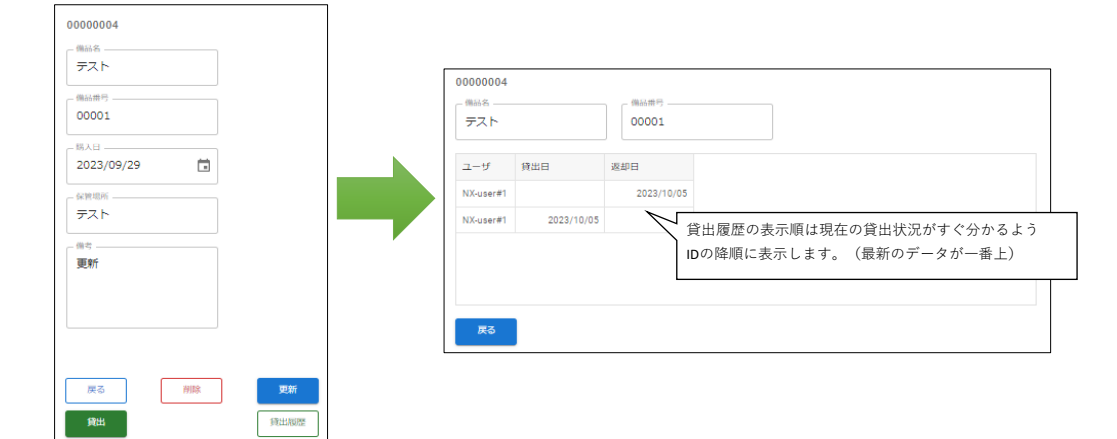